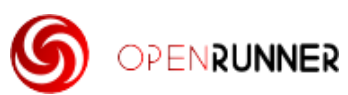

## **Comment récupérer un fichier GPX depuis un lien Openrunner**

Openrunner est une application GPS qui est utilisée pour la randonnée pédestre mais aussi par les cyclistes surtout pour la création de parcours. On peut trouver Openrunner sur internet [\(https://www.openrunner.com/\)](https://www.openrunner.com/) mais il existe également une application Openrunner que l'on peut télécharger sur son téléphone pour Android et iOS (Apple). Nous traiterons ici que des fonctionnalités **gratuites** d'Openrunner.

Dans un futur tutoriel, nous verrons comment récupérer un parcours Openrunner depuis son portable et à partir d'un simple lien directement vers son Garmin.

Mais aujourd'hui nous allons voir comment récupérer un fichier GPX à partir d'un simple lien Openrunner reçu par email, SMS ou WhatsApp et sans avoir besoin de créer un compte Openrunner.

## **1- Sur votre ordinateur**

Vous recevez un email avec un lien Openrunner.

Par exemple :<https://www.openrunner.com/route-details/14639901>

En cliquant sur le lien vous accédez directement à la fiche du parcours sur le site Openrunner : le nom du parcours, l'auteur, la trace sur un fond de carte, la distance, les dénivelés positifs et négatifs, l'altitude maximum et minimum.

Vous pouvez aussi visualiser le **profil altimétrique** du parcours ce qui va vous permettre de connaître **les parties montantes, descendantes ou plates** :

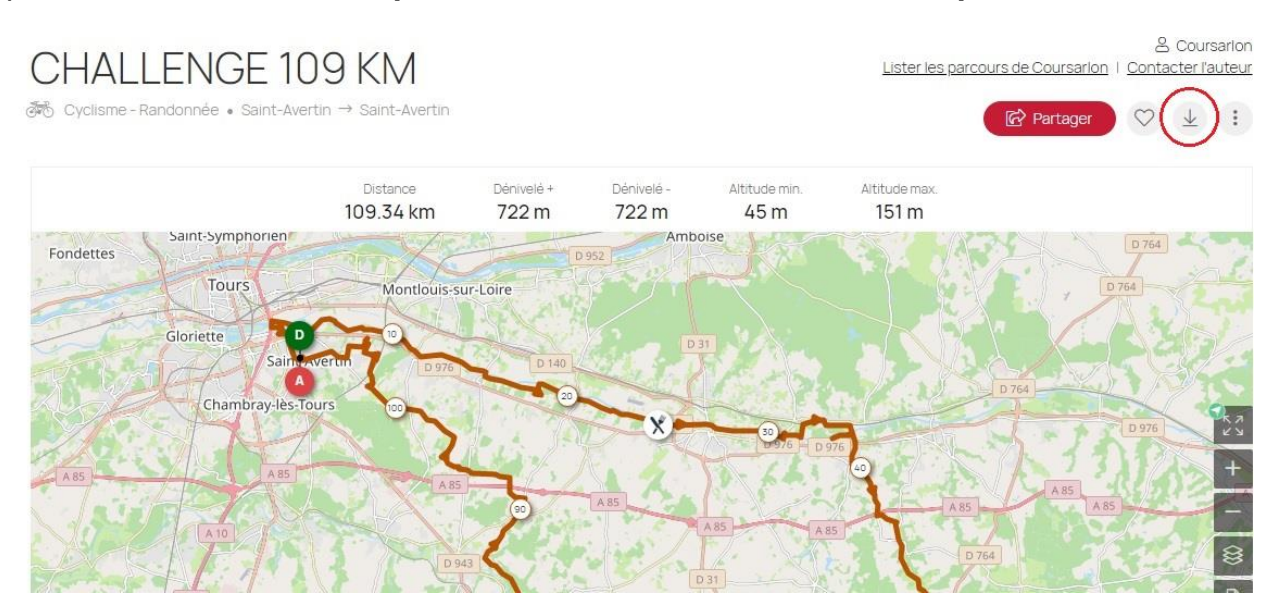

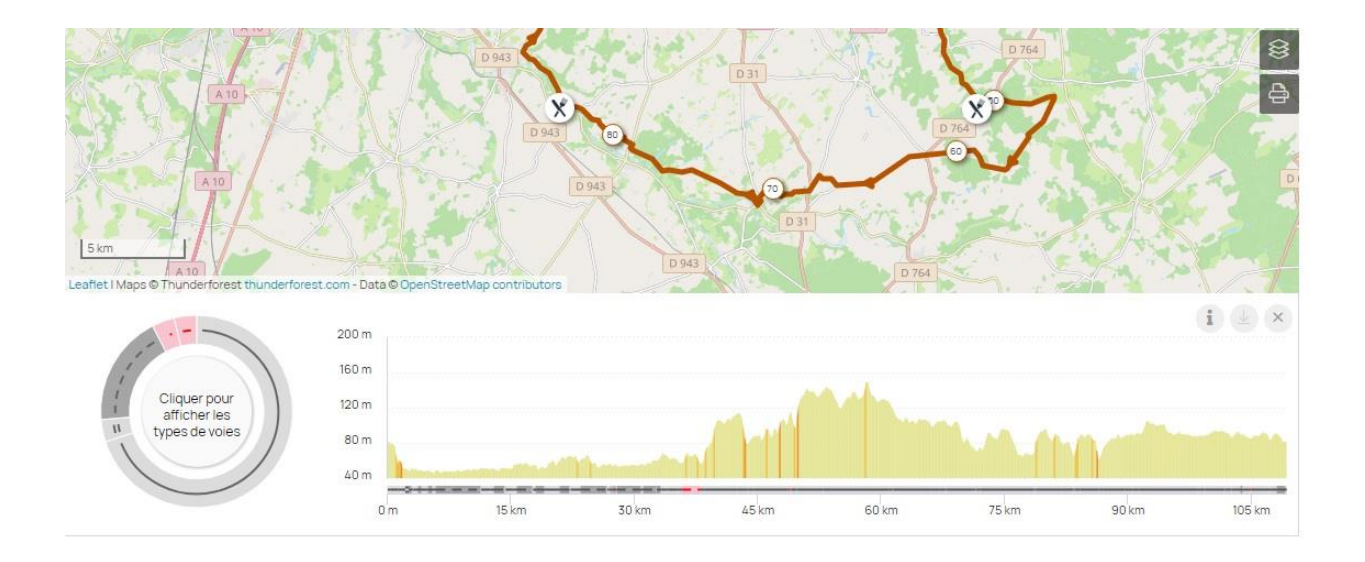

## Pour télécharger le fichier GPX, cliquer sur la flèche en haut à droite

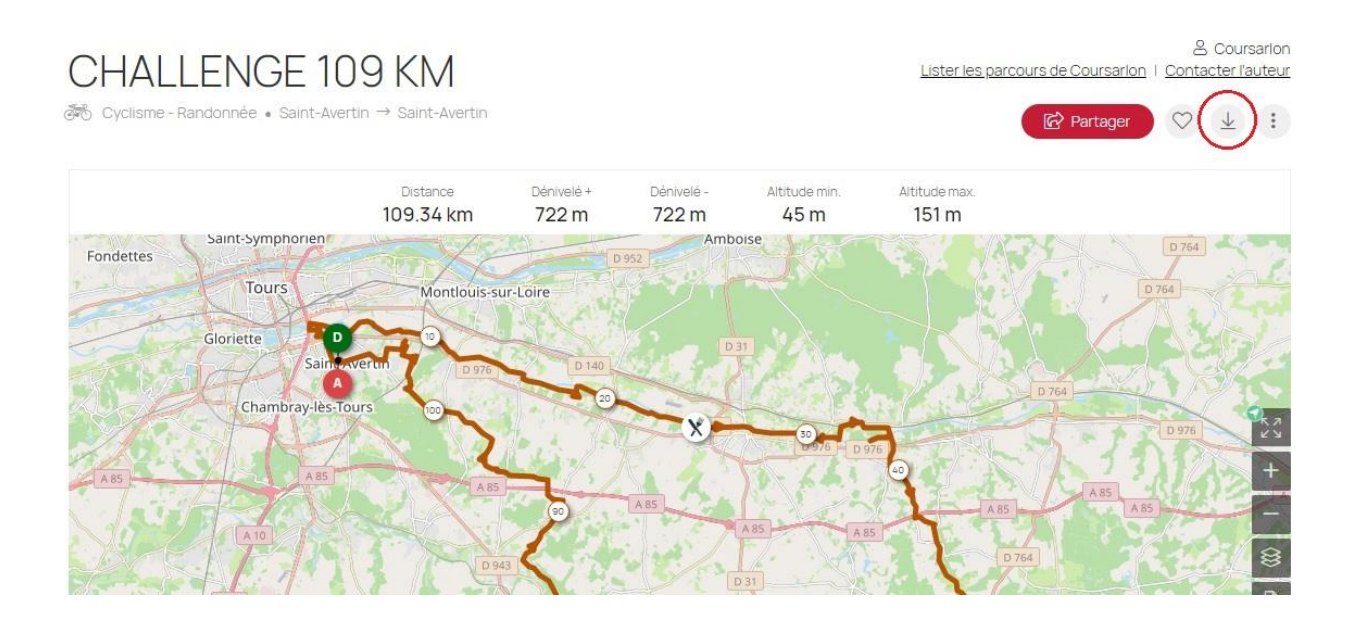

Sur le menu, cliquer sur GPX

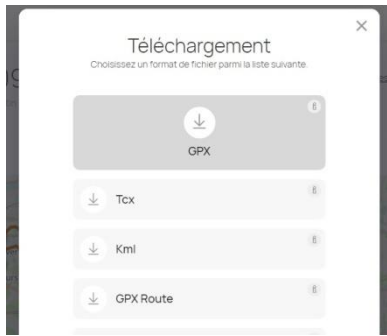

Le fichier GPX est créé et vous pouvez maintenant le télécharger pour le stocker sur le disque dur de votre ordinateur et l'importer plus tard, dans Garmin Connect et/ou le partager avec vos amis.

## **2- Depuis son téléphone portable**

*Attention, ce tutoriel a été rédigé pour un téléphone Android. Les propriétaires de téléphone Apple verront peut être quelques différences.* 

Si vous ouvrez le lien **depuis votre téléphone portable** soit vous êtes redirigé vers le site Openrunner (comme on l'a vu dans précédemment) ou bien l'application Openrunner va s'ouvrir automatiquement si elle est déjà installée (sur votre portable).

Dans les 2 cas vous avez la possibilité de télécharger le fichier GPX

Depuis votre portable :

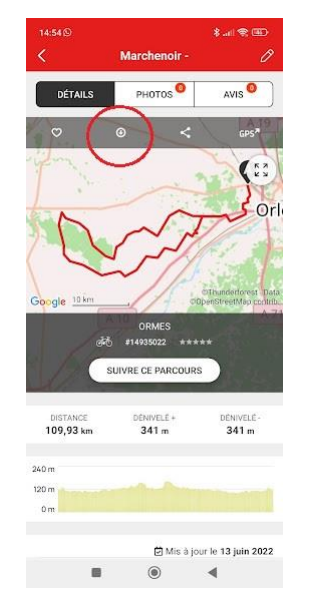

Appuyer sur la petite flèche Choisir : Tracé uniquement

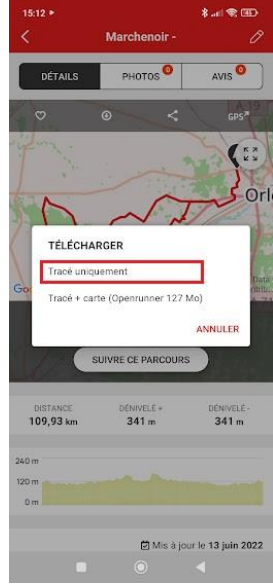

Une fois le GPX téléchargé depuis votre téléphone portable, appuyer sur **Téléchargement terminé** (photo 1) et une nouvelle fenêtre va apparaître (photo 2) vous permettant de sélectionner l'application qui va ouvrir le GPX. Dans la photo 2, vous avez le choix entre **Garmin Connect** et **Openrunner**. Vous pouvez donc en choisissant Garmin Connect téléchargé le GPX directement dans Garmin Connect puis le transférer dans votre appareil Garmin.

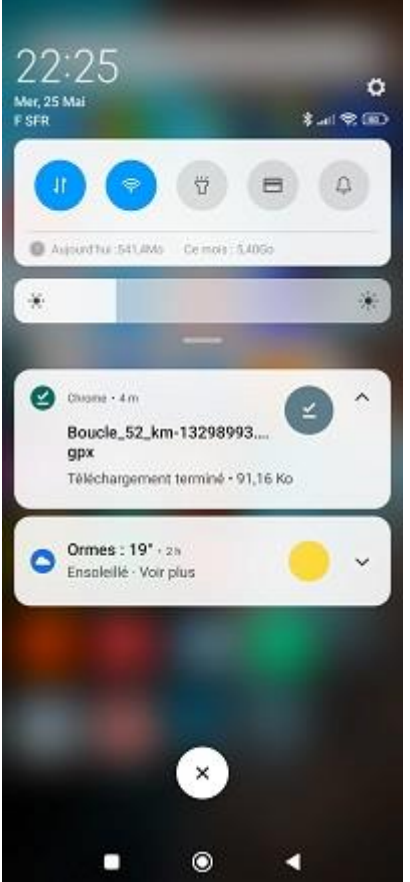

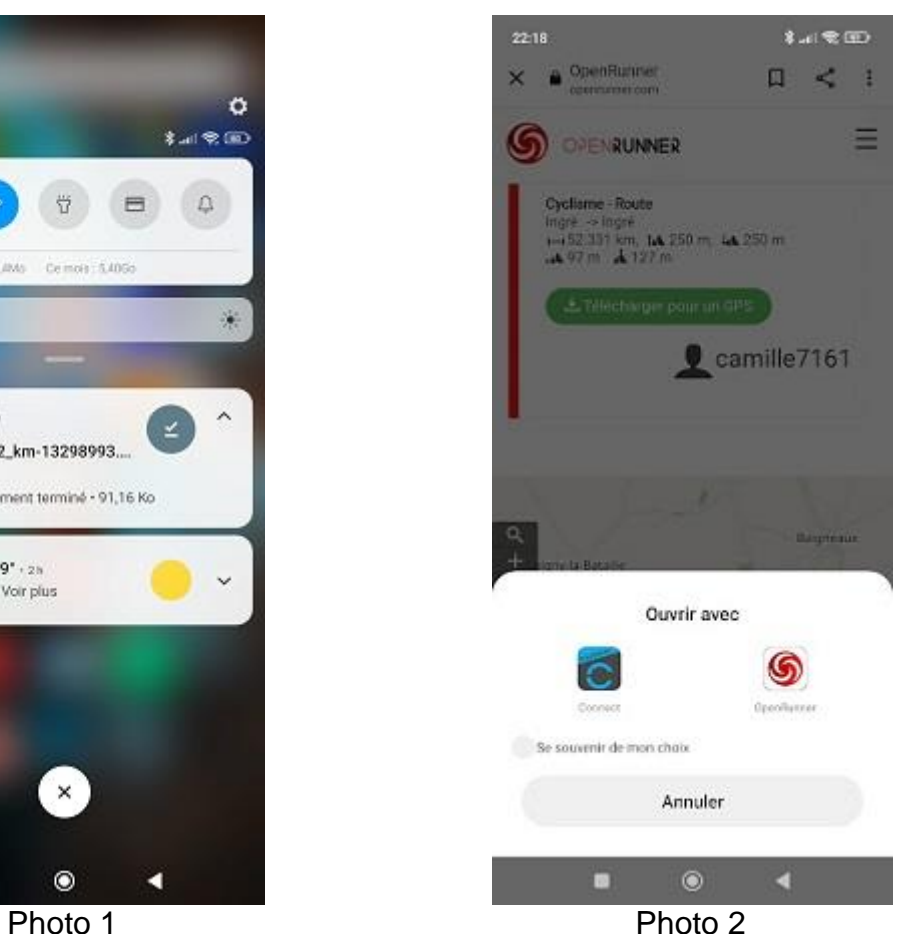